## **Connecting Mac OS X 10.7 Lion to CUWireless**

Click the AirPort icon and select **CUWireless**

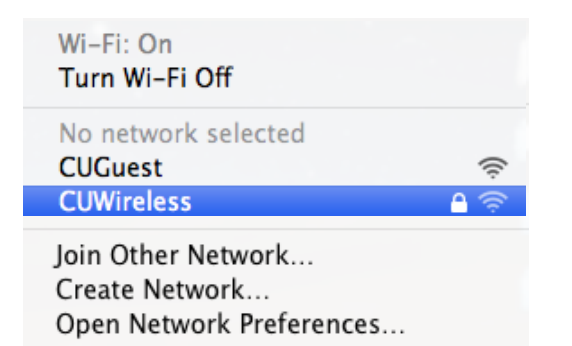

Enter your NetID and password, click **Join**

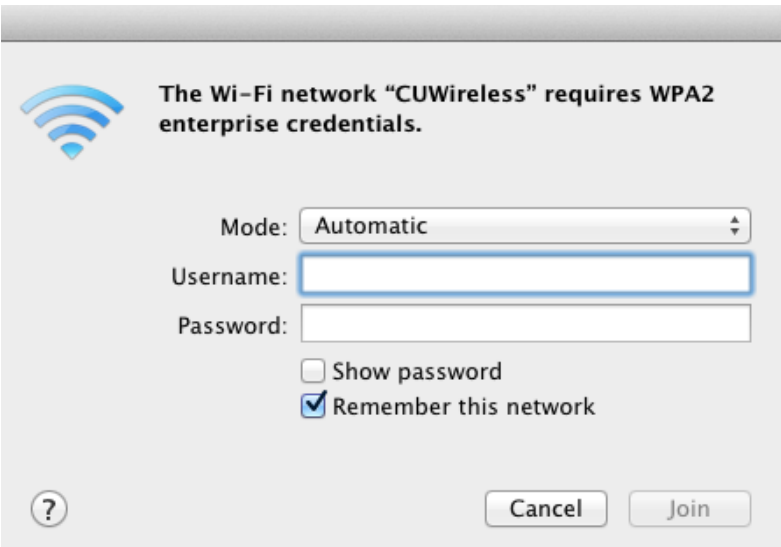

The certificate window appears. Click **Continue**

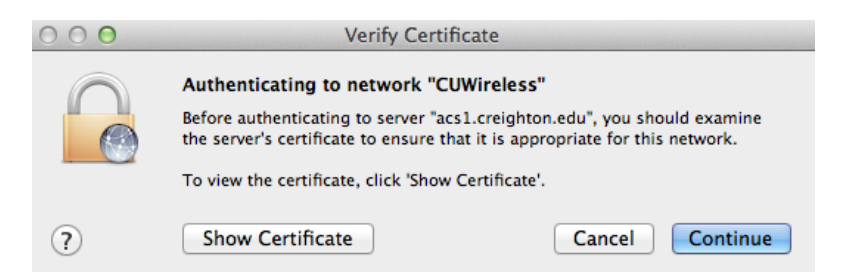

You are prompted to enter your password. Click **Update Settings**

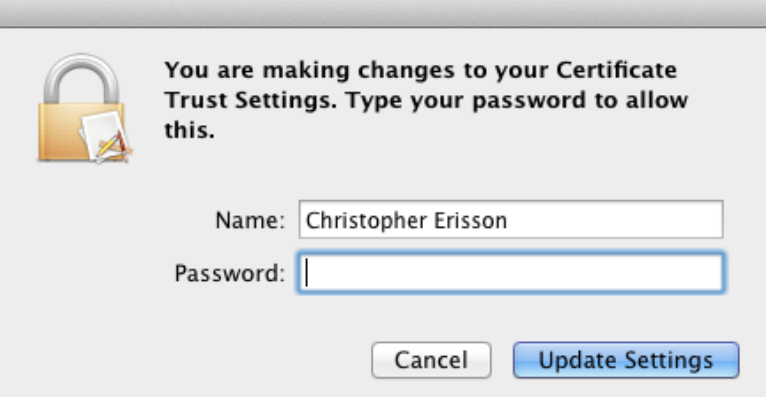

You are now connected to CUWireless!

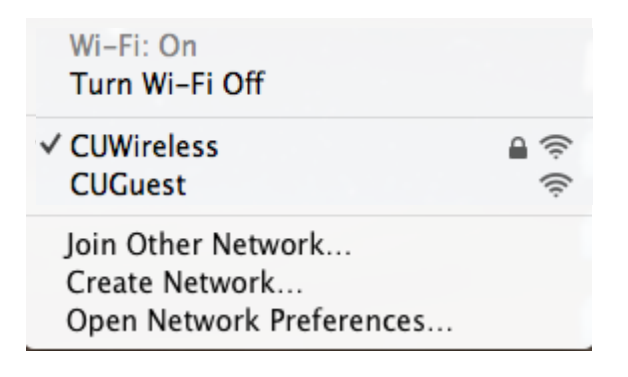